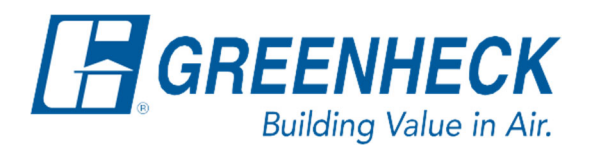

Phone: 715.359.6171 www.greenheck.com

## Frequently Asked Questions

## **How do I add a sensor value offset?**

From any menu in the controller, complete the following…

1. Press the bullseye button on the left-hand side to go to the Main Menu.

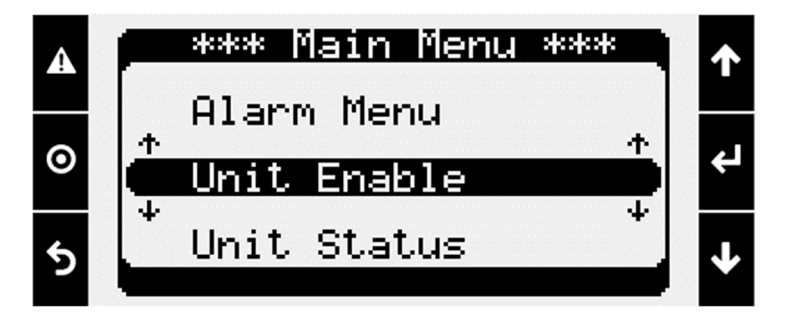

2. Press the Enter button on Ctrl Variables to access the Ctrl Variables Menu.

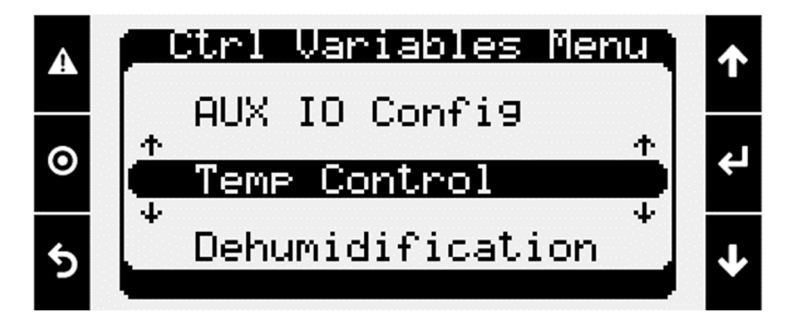

3. Press the Enter button on Advanced to access the Advanced Menu.

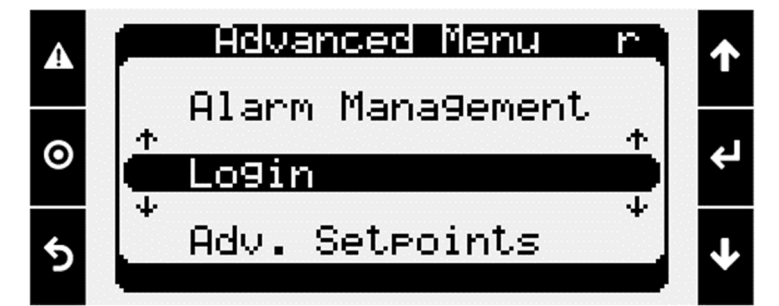

4. Press the Enter button on Login to access the User Login Screen.

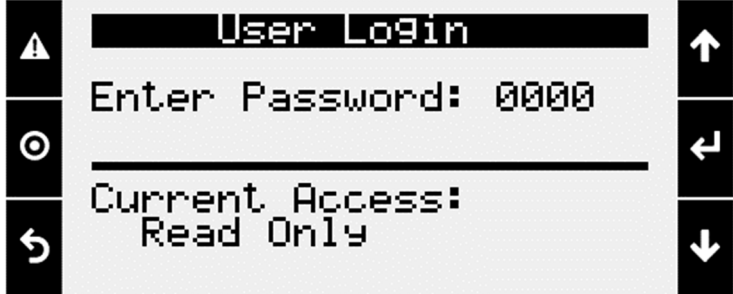

- 5. Enter the service level password (9998).
	- a. Press the Enter button to move your cursor down to the password line.
	- b. Use the Up and Down arrows to change each digit.
	- c. Press the Enter button to move to the next digit and eventually save the password.
	- d. Once the password has been entered, the controller will take you back to the Advanced Menu.

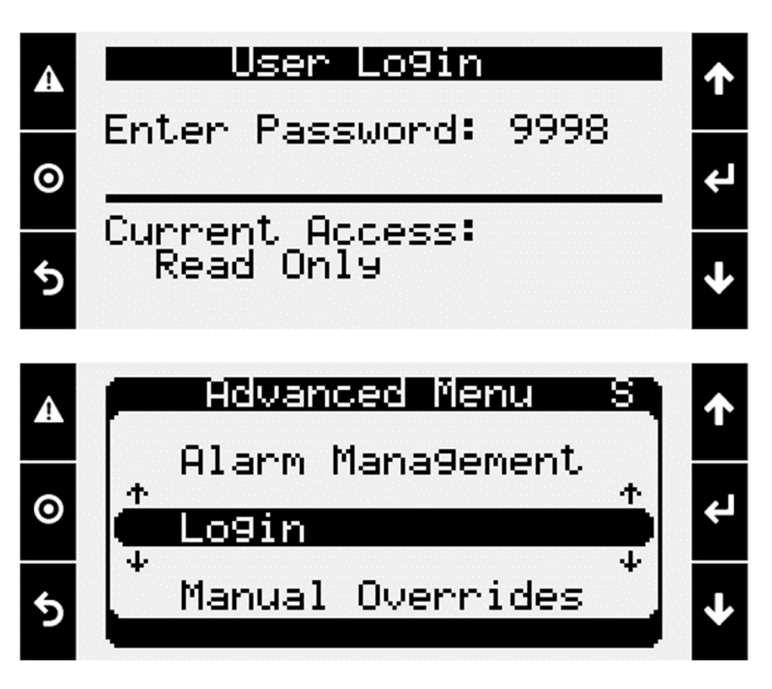

6. From the Advanced Menu, press the Enter button on IO Status/Offset to access the IO Status/Offset Menu.

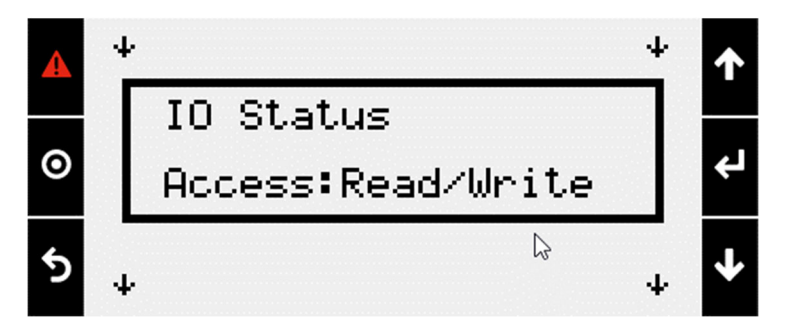

7. Press the Down arrow until the Input Offset menu is shown.

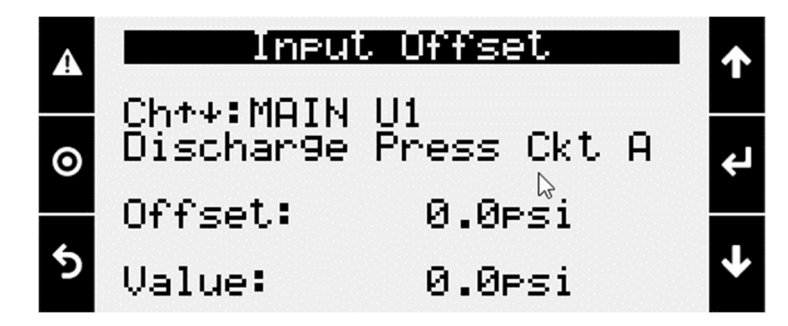

- 8. Find the sensor the offset will be applied to.
	- a. Press the Enter button to move the cursor down to the Ch line.
	- b. Use the Up/Down arrow keys to change the Ch to the desired sensor.

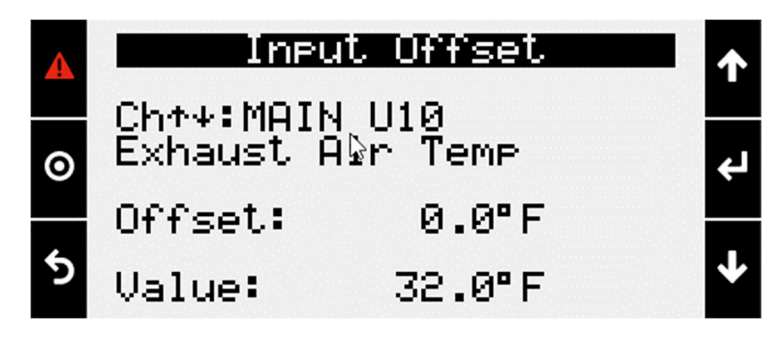

- 9. Change the Offset to the desired selection.
	- a. Press the Enter button to move the cursor down to the Offset line.
	- b. Use the Up/Down arrow keys to change the Offset to the desired value.
	- c. Press the Enter button to finish editing the offset.
	- d. The offset is now implemented.

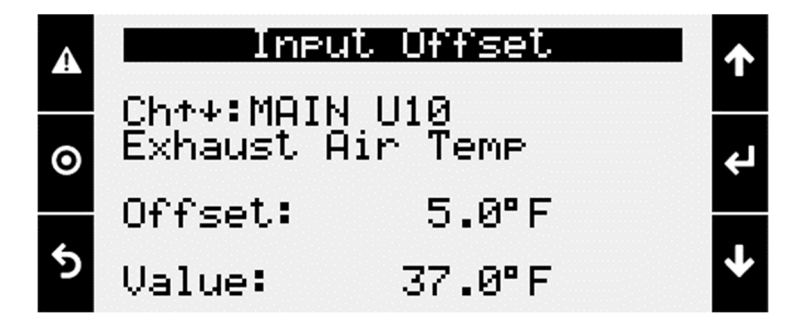